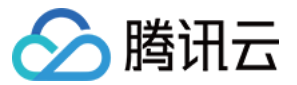

# 物联使能 SaaS 托管

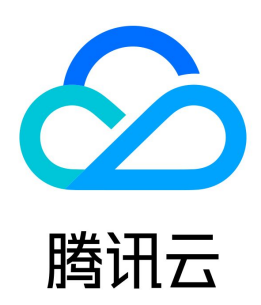

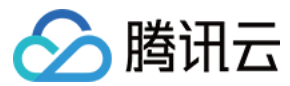

【版权声明】

©2013-2024 腾讯云版权所有

本文档(含所有文字、数据、图片等内容)完整的著作权归腾讯云计算(北京)有限责任公司单独所有,未经腾讯云事先明确书面许可,任何主体不得以任何形式 复制、修改、使用、抄袭、传播本文档全部或部分内容。前述行为构成对腾讯云著作权的侵犯,腾讯云将依法采取措施追究法律责任。

【商标声明】

# △腾讯云

及其它腾讯云服务相关的商标均为腾讯云计算(北京)有限责任公司及其关联公司所有。本文档涉及的第三方主体的商标,依法由权利人所有。未经腾讯云及有关 权利人书面许可,任何主体不得以任何方式对前述商标进行使用、复制、修改、传播、抄录等行为,否则将构成对腾讯云及有关权利人商标权的侵犯,腾讯云将依 法采取措施追究法律责任。

【服务声明】

本文档意在向您介绍腾讯云全部或部分产品、服务的当时的相关概况,部分产品、服务的内容可能不时有所调整。 您所购买的腾讯云产品、服务的种类、服务标准等应由您与腾讯云之间的商业合同约定,除非双方另有约定,否则,腾讯云对本文档内容不做任何明示或默示的承 诺或保证。

【联系我们】

我们致力于为您提供个性化的售前购买咨询服务,及相应的技术售后服务,任何问题请联系 4009100100或95716。

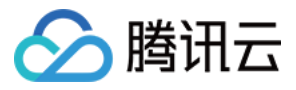

# 文档目录

[SaaS 托管](#page-3-0) [物联网 SaaS 托管简介](#page-3-1) [自研节点](#page-4-0) [新建服务](#page-4-1) [部署服务](#page-6-0) [删除服务](#page-10-0) [流量配置](#page-11-0) [服务配置说明](#page-12-0) [MySQL 节点](#page-14-0) [新建 MySQL 集群](#page-14-1) [连接 MySQL 集群](#page-15-0) [使用 DTS 迁移 MySQL](#page-23-0)

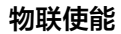

# <span id="page-3-1"></span><span id="page-3-0"></span>SaaS 托管 物联网 SaaS 托管简介

最近更新时间: 2022-07-29 11:00:47

◇ 腾讯云

物联网 SaaS 托管为用户提供更适合物联网场景的一站式、高可用的 SaaS 托管服务,用户可以通过物联网 SaaS 托管快速部署自研节点与 MySQL 节点。

# 自研节点

物联网 SaaS 托管自研节点通过流量驱动的自动弹性扩缩容能力,可有效降低用户的服务器成本与运维投入。同时支持托管任意语言和框架编写的物联网 SaaS,存量迁移几乎不需要改造代码。

# 功能特性

#### 自动部署

上传镜像即可一键开始部署您的服务,无需提前规划资源容量、购买服务器,也无需安装、运维、扩展您的集群管理基础设施。

### 支持任意语言、任意容器镜像

您可以使用任何语言、任何框架编写应用,甚至直接使用公共的容器镜像。

#### 弹性伸缩

实例(容器)数量可根据服务的实际流量大小纵向扩容或缩减,当无任何请求时,实例(容器)数量甚至可以被缩减到0,不产生任何资源消耗。这一动态扩缩过 程由系统自动完成,无需人工管理,最终您只需为实际使用的所有实例(容器)资源进行付费。

### 对外域名

每个服务都包含一个系统自动生成的默认域名(您也可额外绑定自定义域名),可被用于访问和传入请求。请求方无需感知该服务具体有几个版本,而是将服务视 为一个整体。

### 服务版本

每个服务都可创建多个版本,每个版本对应着一组实例(容器)资源。用户可通过流量分配为不同版本指定不同的流量百分比,适用于快速回滚场景。

# MySQL 节点

物联网 SaaS 托管 MySQL 节点提供了腾讯云自研的新一代高性能高可用的企业级分布式云数据库。融合了传统数据库、云计算与新硬件技术的优势,可实现超 百万级 QPS 的高吞吐,128TB海量分布式智能存储,保障数据安全可靠。

### 功能特性

#### 完全兼容

物联网 SaaS 托管 MySQL 节点将开源数据库的计算和存储分离,存储构建在腾讯云分布式云存储服务之上,计算层全面兼容开源数据库引擎 MySQL 5.7、 8.0,业务无需改造即可平滑迁移。

### 超高性能

单节点百万 QPS 的超高性能,可以满足高并发高性能的场景,保证关键业务的连续性,并可进一步提供读写分离以及读写扩展性。

#### 海量存储

最高128TB的海量存储,无服务器 Serverless 架构,自动扩缩容,自动故障检测修复,并按实际使用量计费,不用不计费,轻松应对业务数据量动态变化和持 续增长。自动维护数据多个副本,保障数据安全可靠。

# 秒级故障恢复

计算节点实现了无状态,支持秒级的故障切换和恢复,即便计算节点所在的物理机宕机也可以在一分钟之内恢复。

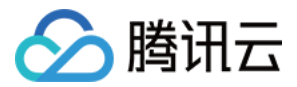

# <span id="page-4-1"></span><span id="page-4-0"></span>自研节点 新建服务

最近更新时间:2023-05-24 16:02:23

本文为您介绍物联网 SaaS 托管的服务新建流程。

# 前提条件

已完成 [SaaS 创建](https://cloud.tencent.com/document/product/1465/58446)。

# 操作步骤

- 1. 登录 [物联网开发平台控制台](https://console.cloud.tencent.com/iotexplorer) , 选择公共实例或您购买的标准企业实例。
- 2. 单击项目 ID 进入项目详情页面,单击物联使能 > SaaS 列表进入 SaaS 列表页面,选择对应的 SaaS 进入 SaaS 详情页,单击自研节点进入自研节点页。
- 3. 单击新建服务, 在弹出的配置框中, 填写相应信息。

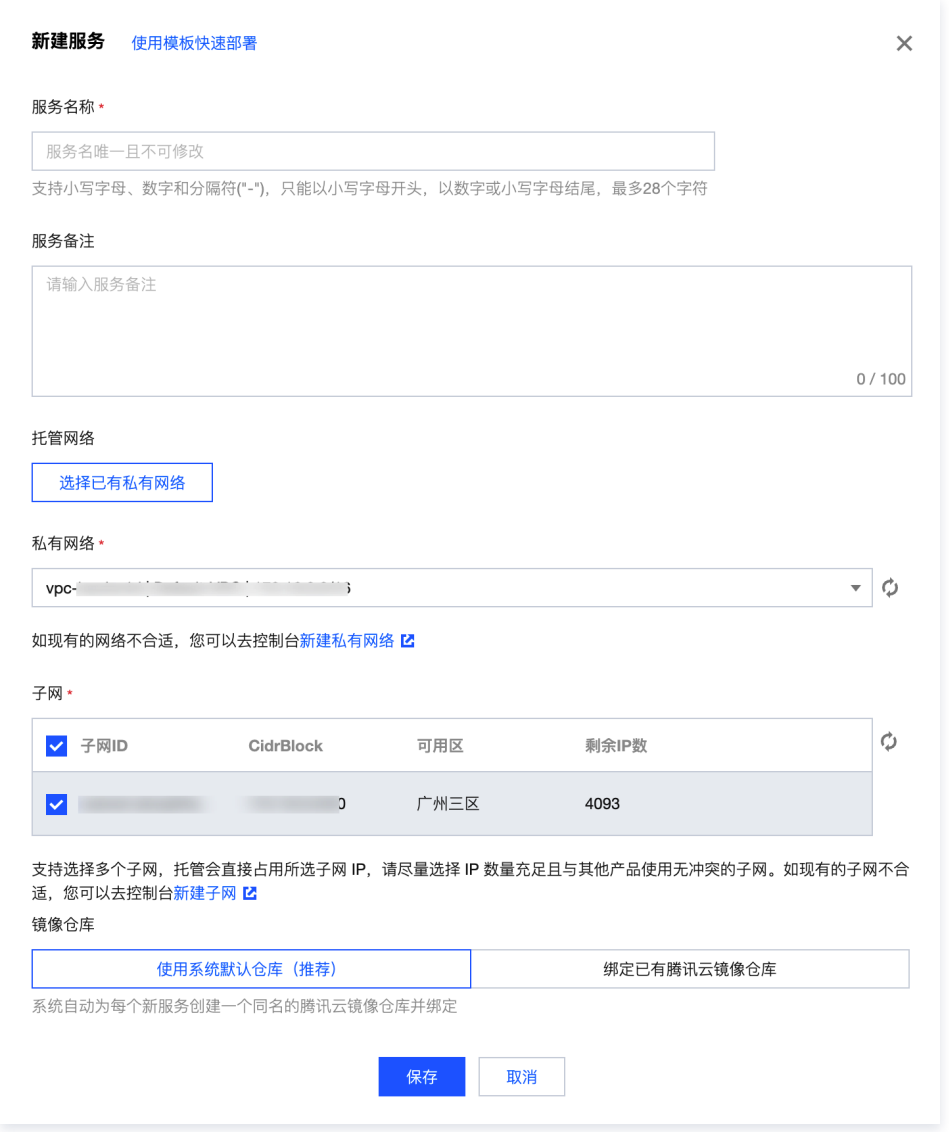

- **服务名称**: 必填, 服务名称作为环境下服务的唯一标识, 创建成功后不支持修改。
- **服务备注**: 非必填, 展示在服务列表页面, 仅您自己在控制台可见, 不对部署产生任何影响。
- 托管网络:选择服务关联的托管网络。网络设置包括 [私有网络 VPC](https://cloud.tencent.com/document/product/215) 和 [子网](https://cloud.tencent.com/document/product/215/20046#.E5.AD.90.E7.BD.91) 。以服务为维度,托管中创建的所有服务,可以部署在同一个 VPC 之中或 不同 VPC 之中, 不同 VPC 间将完全逻辑隔离。

如果您之前已经创建过私有网络 VPC 和子网,并在其中已经部署有其他云资源(例如云服务器、云数据库等),且**需要您的托管 SaaS 与这些已存在** 的云资源进行互动,则您可以选用选择已有私有网络,然后选择具体的 VPC 和子网。若无合适私有网络,可点击"新建私有网络"前往创建。

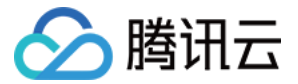

### 注意

- 每个账号都存在 VPC 总数配额,在无特殊的网络需求前提下,建议您尽量将多个服务部署在同一个 VPC 内以节约配额。
- SaaS 托管当前仅开放广州地域。
- **镜像仓库**: 选择服务关联的镜像仓库。若使用**系统默认仓库**,系统将会为每个新服务创建并绑定一个同名的腾讯云镜像仓库; 若需要绑定已有镜像仓库, 可切换至绑定已有腾讯云镜像仓库,选择镜像仓库。
	- 使用系统默认仓库: 创建服务时, 应用托管将自动为您创建一个与服务同名的私有仓库并与您的服务进行绑定。
	- **绑定已有腾讯云镜像仓库:** 当在应用托管的场景之外,若您已经使用腾讯云的镜像仓库,并希望里面的镜像继续用于应用托管的某个服务,或您希望 多个服务共用同一套代码/镜像,则可以绑定已有腾讯云镜像仓库。通过仓库名称下拉框,选择您的腾讯云镜像仓库,若未创建过,可单击**新建镜像** 仓库跳转到容器服务进行创建,详情可参见 [创建镜像。](https://cloud.tencent.com/document/product/457/9117#.E5.88.9B.E5.BB.BA.E9.95.9C.E5.83.8F)

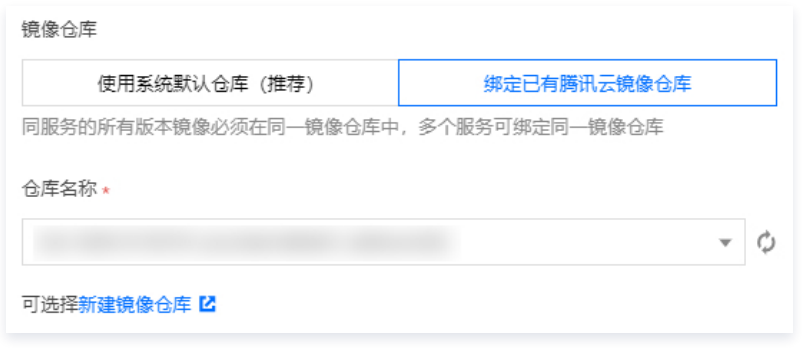

# 注意

物联网 SaaS 托管提供了场景服务模板,您可点击"使用模板快速部署",选择合适模板快速构建服务。

4. 单击**保存**服务即可创建成功,创建成功的服务默认显示在服务列表中。同时能够查看该服务所在的私有网络,单击**新建此私有网络下的服务**可以直接新建部署 在该 VPC 下的服务。

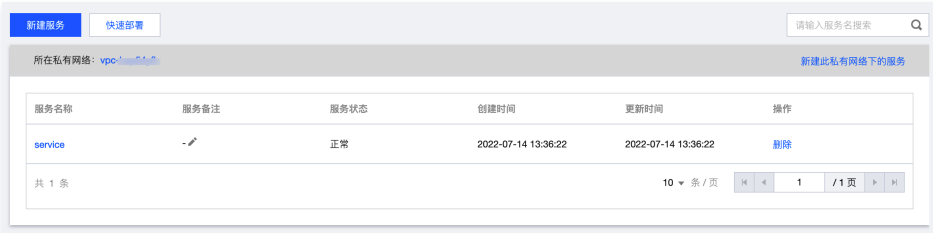

# 使用限制

- 。**同一个用户命名**:同一用户下多个 SaaS 都开通了 SaaS 托管,跨应用允许服务重名,但同一应用内服务不允许重名(例如开发应用和测试应用可以同时存 在服务 "testservice")。
- · 暂不支持镜像仓库的条件: 暂不支持更换服务所绑定的镜像仓库。
- 。多个服务绑定镜像仓库: 多个服务(可跨 SaaS )可以绑定同一个镜像仓库,则这个镜像仓库里的镜像可以被多个服务使用。

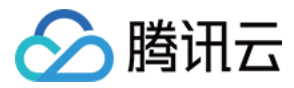

# <span id="page-6-0"></span>部署服务

最近更新时间:2023-05-24 16:02:23

本文为您介绍如何在物联网 SaaS 托管平台部署服务。

### 前提条件

已完成 [服务创建。](https://cloud.tencent.com/document/product/1465/59050)

# 操作步骤

# 步骤一:版本配置

- 1. 登录 [物联网开发平台](https://console.cloud.tencent.com/iotexplorer) , 选择公共实例或您购买的标准企业实例。
- 2. 单击项目 ID 进入项目详情页面,单击**物联使能 > SaaS 服务**进入 SaaS 列表页面,选择对应的 SaaS 进入 SaaS 详情页,单击**自研节点**进入自研节点页。
- 3. 在已新建的服务中选择您需要部署版本的服务,单击**服务名称**进入服务详情页面。

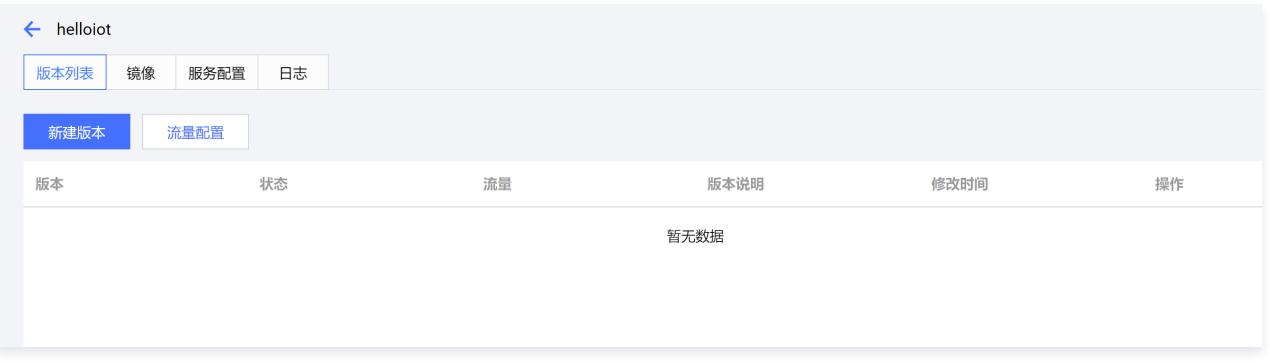

4. 单击新建版本,在弹出的新建版本配置框中,进行相应的配置。

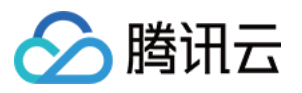

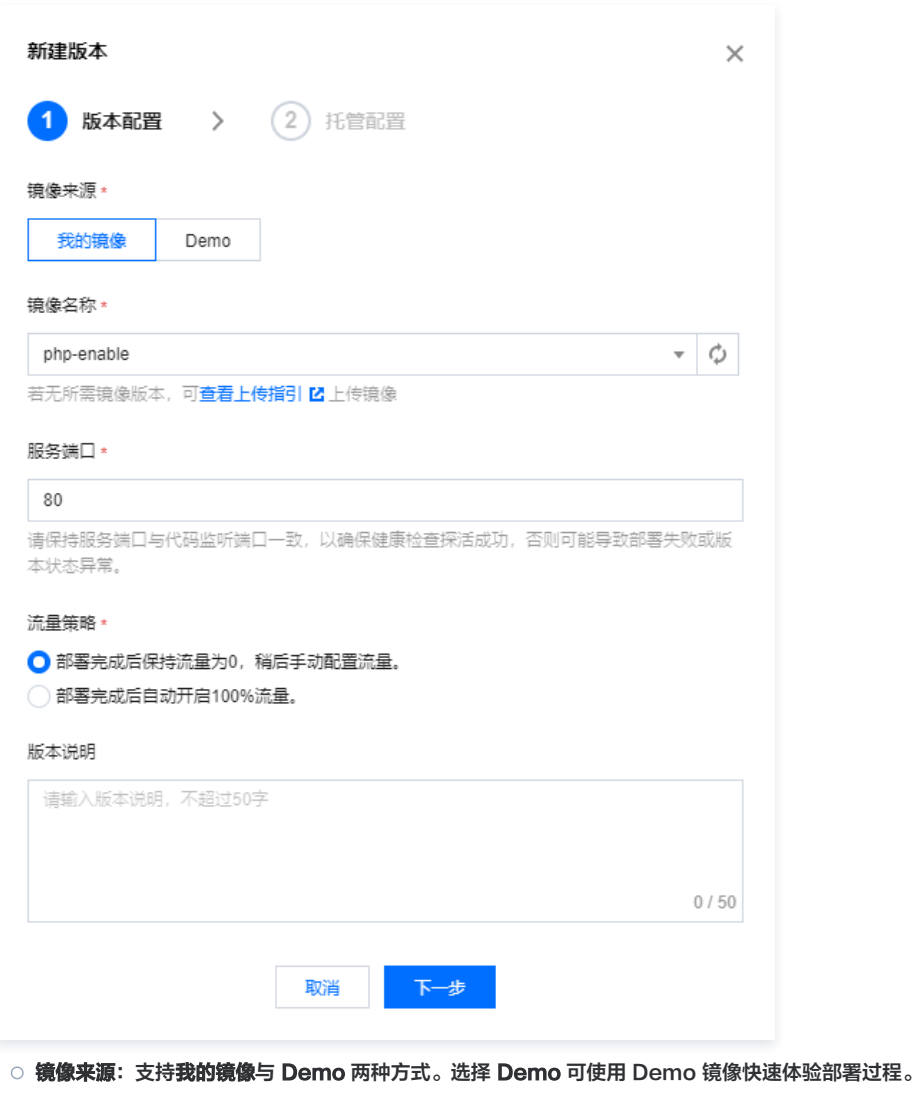

- **镜像名称**: 当镜像来源选择**我的镜像**,需要由您自行采用任意方式进行镜像构建后,手动将镜像上传至服务所绑定的镜像仓库中,然后系统将基于您选定 的镜像进行部署。若无所需镜像版本,可单击查看上传指引上传镜像。
- O 服务端口: SaaS 监听端口, 默认为80。
- **流量策略:** 选择是否开启100%流量。若不开启, 此版本发布后将没有流量访问。

# 说明

部署完成后如何开启流量,目前有如下两种选择。部署后如想再次调整流量,可以进行手动配置,详情请参见 <mark>流量配置</mark> 。 部署完成后保持流量为0,稍后再手动调整流量:希望部署完成后先手动验证再开流量。部署完成后,会先按副本个数的最小值创建出对应数 量的实例并保持,等您手动配置流量后实例个数将根据扩缩容条件变化。若您将副本个数最小值设为0,此时将不会创建实例。 部署完成后自动开启100%流量:首次部署完成后立刻开流量。部署完成后立刻开始创建实例并开始自动扩缩容。

○ 版本描述: 不超过50个字符, 您可以根据需要选填。

## 步骤二:托管配置

1. 完成 步骤一 配置后,单击**下一步**可进入托管配置。

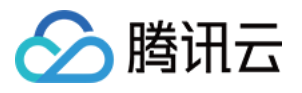

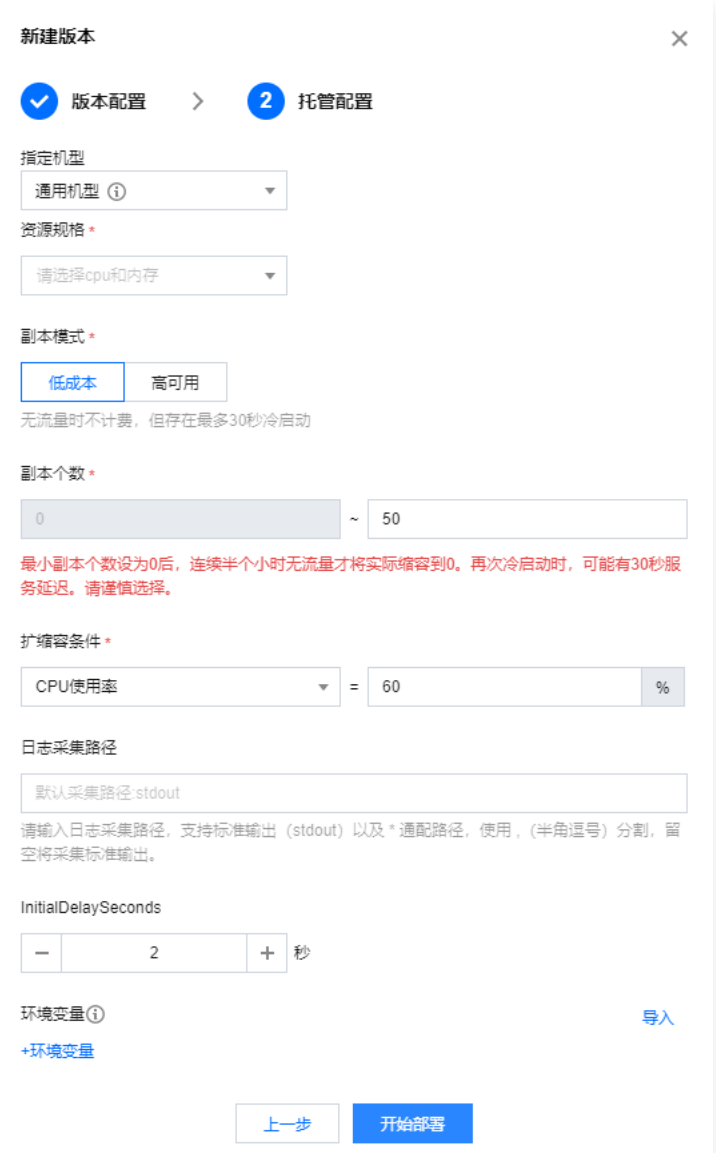

- 。**指定机型**:支持通用机型/M5机型两种类型。如您当前自研节点的使用场景需要大量的内存操作、查找和计算,可指定选取内存型M5机型进行托管。
- **。资源规格:**指集群中每个容器实例的配置。自动扩容时,新创建的实例将使用这个规格。
- 副本模式:支持低成本/高可用两种模式。

模式1:低成本 适合对成本敏感,对冷启动相对不敏感的业务。

- 副本个数最小值为0,当连续半个小时没有流量打到版本上时,版本将缩容到0,不保留任何实例,不产生任何费用。
- 连续半个小时无流量才将实际缩容到0(避免流量偶然波动带来的误判)。再次冷启动时,可能有30秒服务延迟,请谨慎选择。
- 虽然没有业务流量,部署过程中仍然会先产生一个实例,部署完成后再缩容到0,因此**部署过程本身会产生一定的资源消耗**。
- 模式2:高可用

适合对成本相对不敏感,对服务常驻有诉求,或无法接受冷启动的业务。

- 副本个数最小值不能为0,可以设置为1 50间的任意整数。即便业务无任何流量,即没有流量打到版本上,仍会保持最小个数的实例数在运行并会 持续产生费用,但是好处是可保持服务常驻无冷启动影响。
- 部署过程中即开始按最小副本个数和规格产生实例, 部署过程本身会产生一定的资源消耗。

#### 说明

将版本流量百分比设置为0并不是触发缩容到0的充要条件。低成本模式下,版本流量百分比设置为0,一定会触发缩容到0。但如果版本流 量百分比不为0,需要连续半小时的观测期,期间版本没有产生真实业务流量,才会触发缩容到0。

○ 副本个数: 指当前版本在自动扩缩容时可达到的最大实例数及最小实例数。最小值下限为0,最大值上限为50。 如需将最小值修改为0,请先切换副本模式至"低成本"。

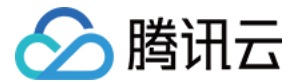

如需将最小值修改为大于0的整数,请先切换副本模式至"高可用"。

#### 说明

自动扩容到最大实例数后若仍不足以承载业务流量,即便再次达到扩缩容条件,也不会继续创建新的实例,可能导致您的业务受影响,请您评估 好业务指标后合理设定最大实例数。

- **扩缩容条件:** 当达到某个条件时,SaaS 托管的自研节点将自动创建/删除一个实例,冷却15秒后,检测是否再次达到条件,如果满足条件则继续扩缩容, 如此反复直至实例数量达到副本个数的最小值/最大值,或不再满足扩缩容条件时停止自动扩缩容。目前仅支持 CPU 使用率作为扩缩容条件,即当前实例 CPU 使用率超过设定值后,若实例数小于最大副本个数,则创建出一个新的实例。默认值为60%。
- 日志采集路径: 可设置目录或文件,支持设置多个路径。默认路径为 stdout。版本部署完成后即可通过日志页面查看日志。
- InitialDelaySeconds: 实例创建完成后,等待一定的时间后开始进行健康检查。若健康检查失败,将重试3次,依然失败则判定服务版本异常。请将此 值设定为大于自研节点启动的时间,否则版本可能持续处于异常状态。默认值为2秒。
- 环境变量: 用户所需的环境变量, 直接传入容器中。以 key value 的形式可配置多个环境变量, 支持导入。
- 2. 单击开始部署,若部署成功则状态变为"正常",若有报错,会变为具体的错误状态。版本部署状态说明如下:
	- 正常:版本部署成功后的状态。
	- 部署失败:版本部署失败后的状态,单击"部署失败"可查看详细的错误日志。
	- 创建中:版本部署中的状态。
	- 版本调整中:账户欠费停机状态下,充值后版本调整恢复中的状态。
	- 说明:
		- 版本部署过程中,在版本状态处单击**点击查看**可以进入操作详情页面,查看部署进程日志。

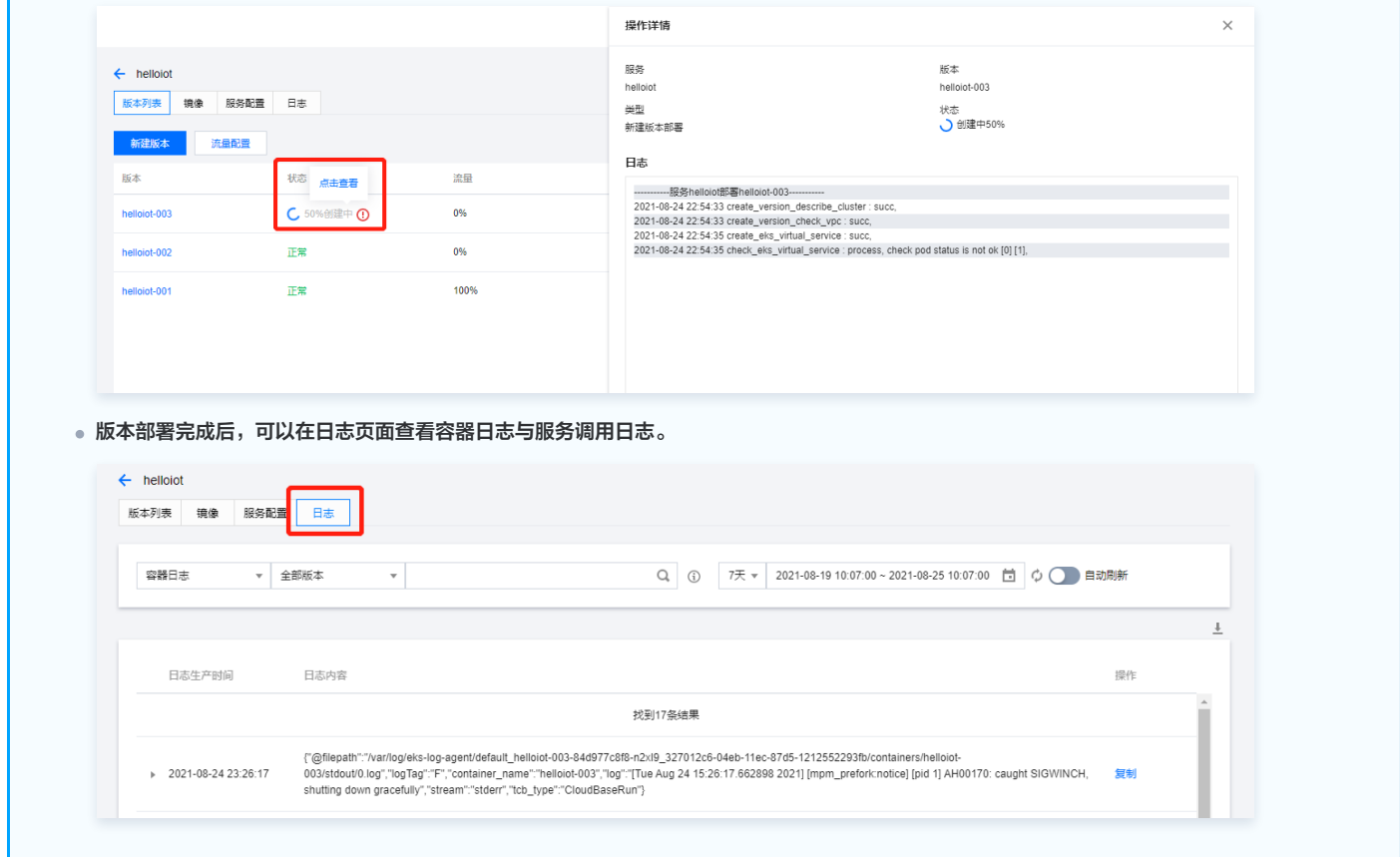

### 使用限制

- 版本名由系统自动生成,格式为"服务名"+"序号",序号按照创建顺序依次递增,不支持修改(例如 testservice-001、testservice-002等)。
- 不再使用的版本可以手动删除,已删除的版本不计入版本总数,但不会影响新建版本的序号。(例如删除掉版本 "testservice-002",再次新建的版本仍然会 是 "testservice-003"。)

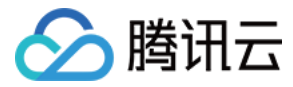

# <span id="page-10-0"></span>删除服务

最近更新时间:2023-07-12 15:13:02

本文为您介绍如何在物联网 SaaS 托管平台删除服务。

### 前提条件

已完成 [服务创建](https://cloud.tencent.com/document/product/1465/59050) 或 [服务部署。](https://cloud.tencent.com/document/product/1465/59051)

# 操作步骤

- 注意:
	- 删除服务为不可恢复操作,操作前,请先评估对您的业务的影响。
	- 删除服务需要先将该服务下的版本进行删除后,才可对服务进行删除。
- 1. 登录 [物联网开发平台控制台,](https://console.cloud.tencent.com/iotexplorer)选择公**共实例**或您购买的**标准企业实例**。
- 2. 单击项目名称进入项目详情页面,单击导航栏的**物联使能 > SaaS列表**进入 SaaS 列表页面,选择对应的 SaaS 进入 SaaS 详情页。
- 3. 单击自研节点进入自研节点页,选择您需要删除的服务,单击服务名称进入服务详情页面。

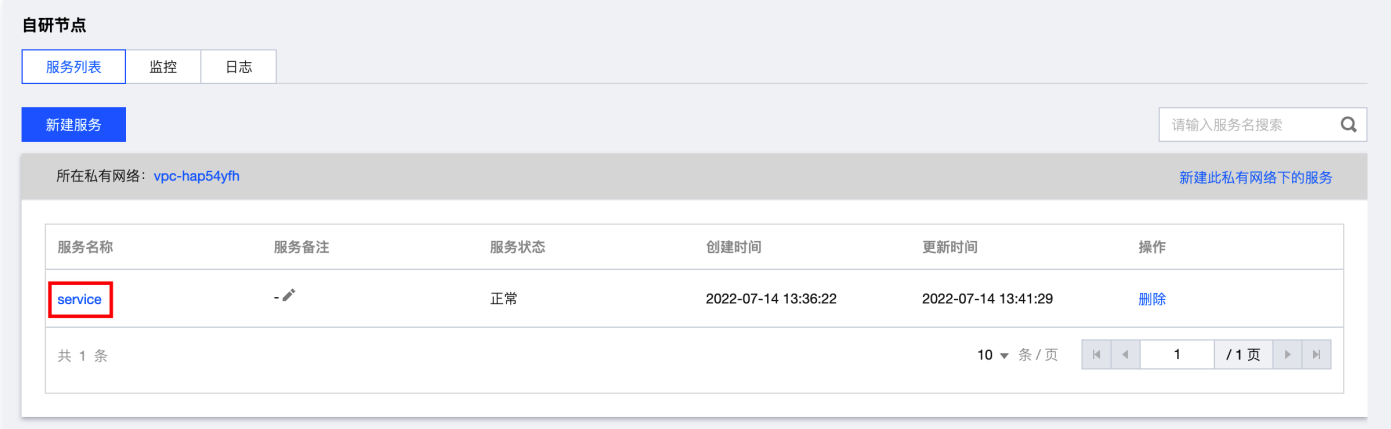

4. 在服务详情页,逐一删除服务下所有版本。

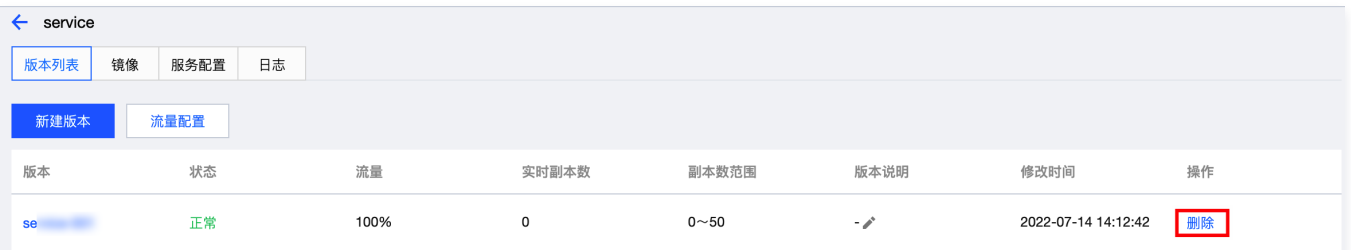

如果版本流量为0,可单击右侧的删除,直接进行删除。

如果版本流量不为0,单击右侧的删除,将弹出如下图提示,需要将版本流量调整为0%再删除。

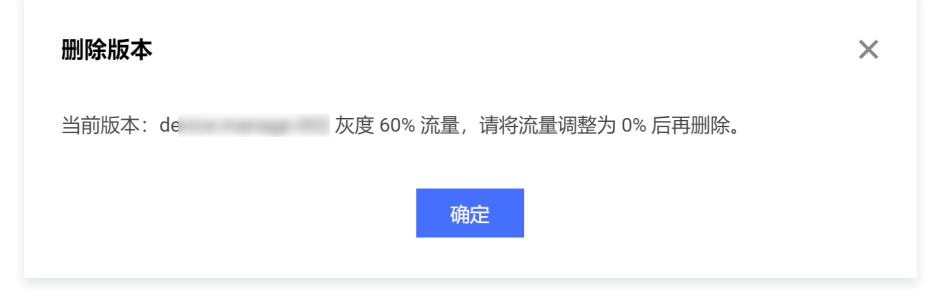

5. 最后在服务列表页面,单击右侧删除即可删除该服务。

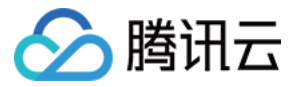

# <span id="page-11-0"></span>流量配置

最近更新时间:2023-07-12 15:13:02

本文为您介绍如何在物联网 SaaS 托管中进行流量配置。物联网 SaaS 托管支持进行流量分配,开发者可以基于此功能实现**版本切换**。

### 前提条件

已完成 [服务部署。](https://cloud.tencent.com/document/product/1465/59051)

# 操作步骤

- 1. 登录 [物联网开发平台控制台,](https://console.cloud.tencent.com/iotexplorer)选择公共实例或您购买的标准企业实例。
- 2. 单击项目名称进入项目详情页面,单击导航栏**物联使能 > SaaS列表**进入 SaaS 列表页面,选择对应的 SaaS 进入 SaaS 详情页。
- 3. 单击**自研节点**进入自研节点页,选择您需要配置的服务,单击服务名称进入服务详情页面。

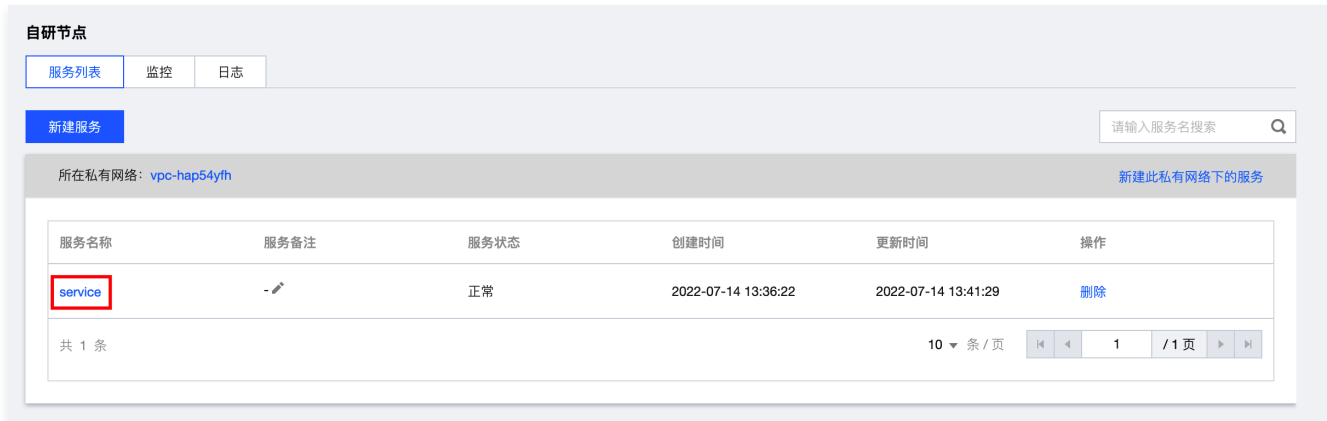

4. 单击流量配置,打开流量配置弹窗,可为每个版本指定流量百分比,可选0%或100%流量。

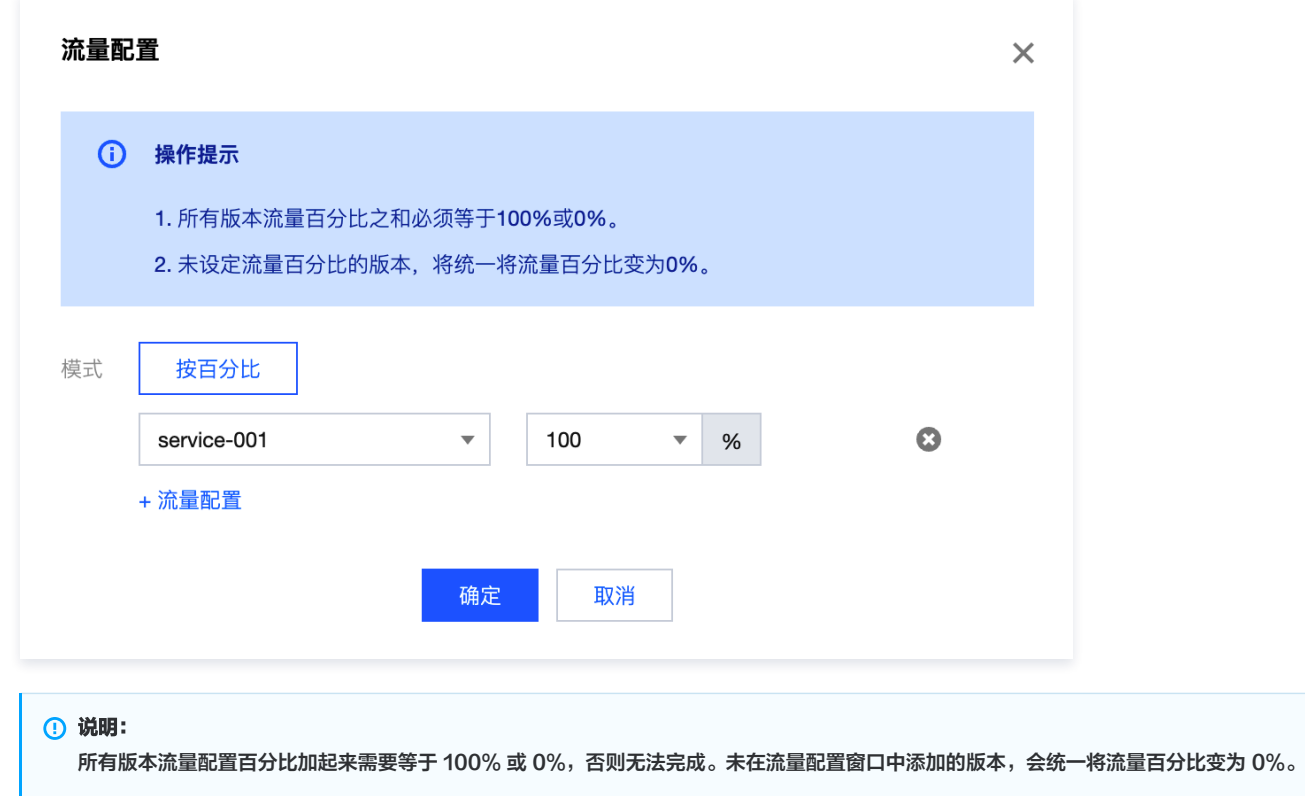

5. 单击**确定**, 系统立刻开始按百分比分配流量。

6. 成功后, 可以看到对应版本的流量百分比变化情况。

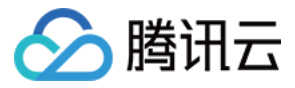

# <span id="page-12-0"></span>服务配置说明

最近更新时间:2022-07-29 11:01:54

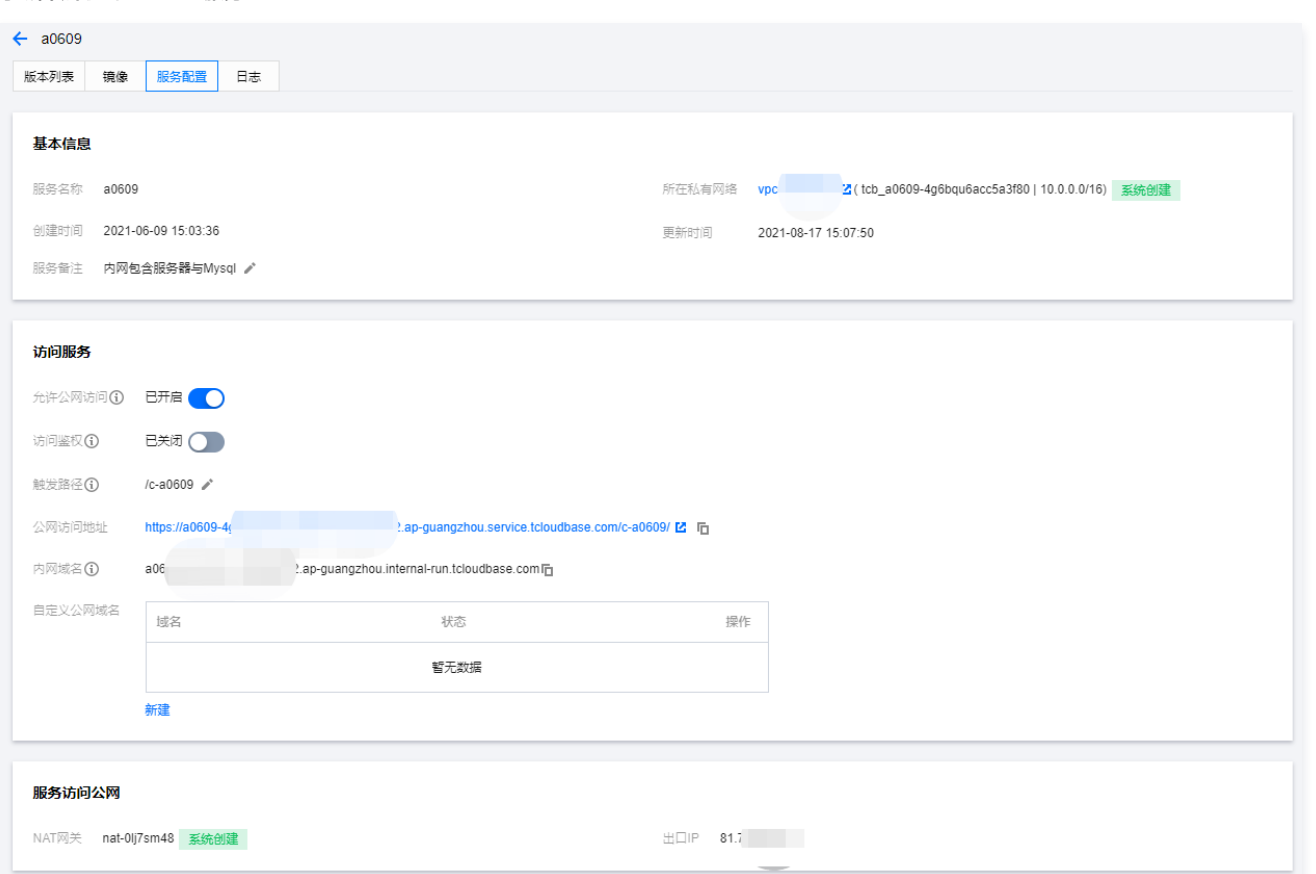

完成 [服务部署](https://cloud.tencent.com/document/product/1465/59051) 和 [流量配置](https://cloud.tencent.com/document/product/1465/59053) 后,您可能希望能够快速访问自己的服务查看效果。物联网 SaaS 托管自动为您的服务分配了服务域名,您可通过**服务配置**的相应服 务域名访问您的 SaaS 服务。

# 公网访问地址

公网访问地址可通过"允许公网访问"按钮开启或关闭公网访问。开启后,公网任意来源可以用来对服务进行 HTTPS 调用,同时会产生相应的公网流量费用。 公网访问地址由"服务公网域名"与"触发路径"组成,可通过修改触发路径编辑公网访问地址,请保持同一环境下触发路径唯一。

# 内网域名

处于同个私有网络中的 SaaS 托管服务,可以**通过内网域名相互调用**,不产生公网流量费用,时延更短。如果您的服务需要访问腾讯云数据库或其他云服务,您 可以将这些外部依赖部署于同个私有网络中。

# 自定义公网域名

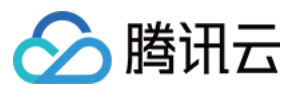

# 若您希望对外服务提供自己所拥有的域名,可在"访问服务"界面单击**新建**进行自定义域名绑定。

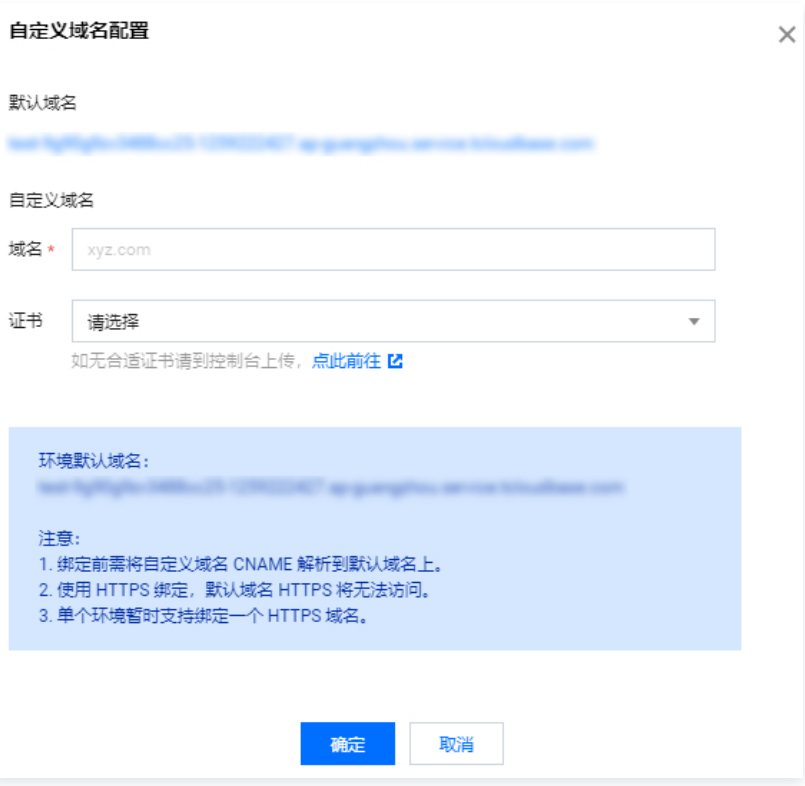

# NAT 网关

若您的服务需要访问公网,请前往 [NAT 网关控制台](https://console.cloud.tencent.com/vpc/nat) 新增,并通过路由表配置符合您要求的 NAT 网关,该部分费用由 NAT 网关侧进行结算。

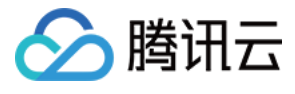

# <span id="page-14-1"></span><span id="page-14-0"></span>MySQL 节点 新建 MySQL 集群

最近更新时间: 2023-07-12 15:13:03

本文为您介绍物联网 SaaS 托管 MySQL 节点的新建集群流程。

# 前提条件

已完成 [SaaS 创建](https://cloud.tencent.com/document/product/1465/58446)。

# 操作步骤

- 1. 登录 [物联网开发平台控制台,](https://console.cloud.tencent.com/iotexplorer)选择公**共实例**或您购买的**标准企业实例**。
- 2. 单击项目名称进入项目详情页面,单击**物联使能 > SaaS 服务**进入 SaaS 列表页面,选择对应的 SaaS 进入 SaaS 详情页,单击 MySQL 节点进入 MySQL 节点页。
- 3. 单击新建集群,进入物联使能 MySQL 节点购买页。
- 4. 选择所要部署的地域、可用区以及数据库规格等配置, 单击**立即购买**进入付费页。
	- 计费模式:支持包年包月模式。
	- 网络:出于性能安全考虑,目前仅支持私有网络([VPC](https://cloud.tencent.com/document/product/215)),自研节点或云服务器需要与 MySQL 节点在同一 VPC 下方可通信。
	- 兼容数据库:支持 MySQL 5.7、8.0。
	- 实例规格: 数据库规格和价格请参见 计费概述 。
	- 存储计费: 支持包年包月, 即预购存储空间, 未使用部分仍然计费。

```
说明:
```
当集群存储数据量超过最大存储空间时,集群仅能读取数据不能写入,用户可以选择删除冗余数据或者升级规格。

5. 购买成功后, 返回 MySQL 节点页的集群列表, 待集群状态显示为**运行中**, 即可正常使用。

# 后续操作

购买 MySQL 集群后,可通过集群内外网地址或数据管理平台连接 MySQL 集群,请参见 连接 MySQL 集群 。

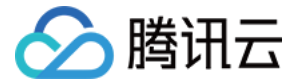

# <span id="page-15-0"></span>连接 MySQL 集群

最近更新时间:2023-07-27 16:10:43

本文为您介绍在 MySQL 节点新建 MySQL 集群后,通过数据管理平台 DMC 或内外网地址来连接 MySQL 集群。

### 前提条件

已完成 [新建 MySQL 集群。](https://cloud.tencent.com/document/product/1465/61967)

# 连接方式

连接 MySQL 集群的方式如下:

- 通过数据管理平台 DMC 连接: 通过数据管理平台 (Database Management Console, DMC) 访问 MySQL 集群。
- 。**通过内网地址连接**:通过内网地址连接 MySQL 集群,使用自研节点或云服务器 CVM 直接连接云数据库的内网地址,这种连接方式使用内网高速网络,延迟 低。
	- 自研节点或云服务器和数据库须是同一账号,且同一[个 VPC](https://cloud.tencent.com/document/product/215/20046) 内 (保障同一个地域)。
	- 内网地址系统默认提供,可在 MySQL 节点的集群列表或集群详情页查看。

说明: 对于不同的 VPC 下 (包括同账号/不同账号,同地域/不同地域) 的云服务器和数据库,内网连接方式请参见 [云联网](https://cloud.tencent.com/document/product/877) 。

- 。**通过外网地址连接**:通过外网地址连接 MySQL 集群。外网地址需 <mark>[手动开启](#page-20-0)</mark>,可在 MySQL 节点的集群详情页查看,不需要时也可关闭。
	- 开启外网地址,会使您的数据库服务暴露在公网上,可能导致数据库被入侵或攻击。建议您使用内网连接数据库。
	- MySOL 集群外网访问适用于开发或辅助管理数据库,不建议正式业务访问使用,因为可能存在不可控因素会导致外网访问不可用(例如 DDOS 攻击、 突发大流量访问等)。

# 通过数据管理平台 DMC 连接 MySQL 集群

- 1. 在 MySQL节点的集群列表页,单击"操作"列的登录,进入数据管理控制台的登录界面。
- 2. 在数据管理控制台的登录界面,账号输入 root,密码为之前在创建集群时配置的 root 账户的密码,单击登录。

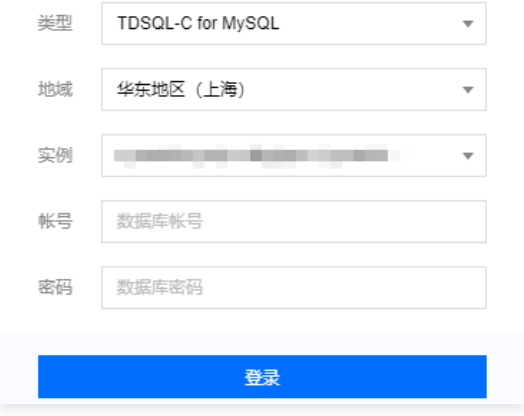

说明:

DMC 平台可便捷地访问实例、操作库表级、管理实例会话、实时监控、InnoDB 锁等待、SQL 窗口等。

# 通过内外网连接 MySQL 集群

### 从自研节点连接

您可以在自研节点中,通过内网 VPC 快速连接您的 MySQL 集群。

1. 确认自研节点和 MySQL 集群在同一个 VPC 下。若 MySQL 集群已创建,且与自研节点不在同一个 VPC,可通过修改 MySQL 集群的网络,使自研节点 和 MySQL 集群在同一个 VPC 下。

说明:

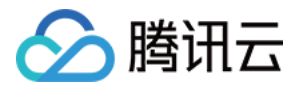

建议先通过自研节点新建服务,选择由系统推荐的 VPC,并在新建 MySQL 集群时将集群部署在该 VPC 中。

### 2. 按照正常连接数据库的方式编写您的业务代码,并将其打包为镜像上传到镜像仓库。

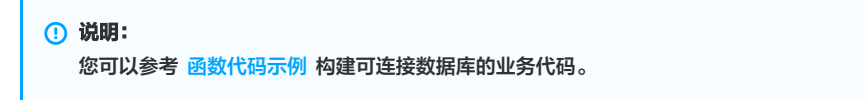

#### 3. 为自研节点的服务新建版本,选择相应镜像,并在托管配置页面新增环境变量,并参考以下表格填写。

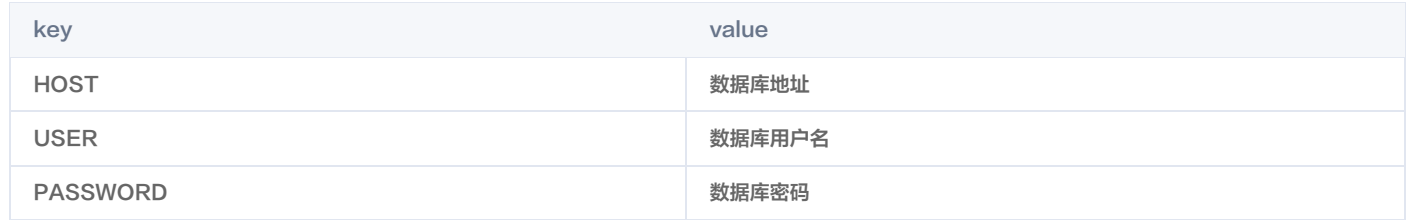

#### 如下图所示:

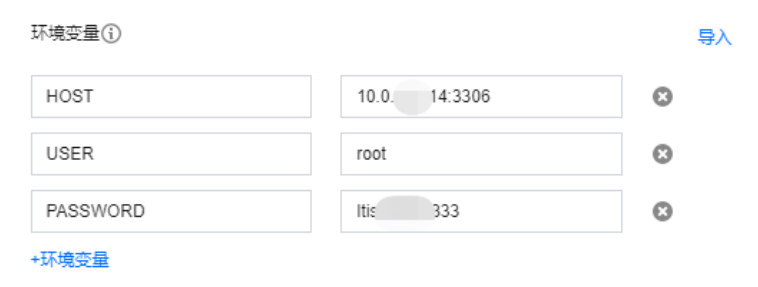

# 从 Linux 云服务器连接

- 1. 登录到 Linux 云服务器,请参见 [快速配置 Linux 云服务器](https://cloud.tencent.com/document/product/213/2936)。
- 2. 以 CentOS 7.2 64位系统的云服务器为例,执行如下命令安装 MySQL 客户端:

# yum install mysql

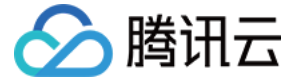

### 提示 Complete! 说明 MySQL 客户端安装完成。

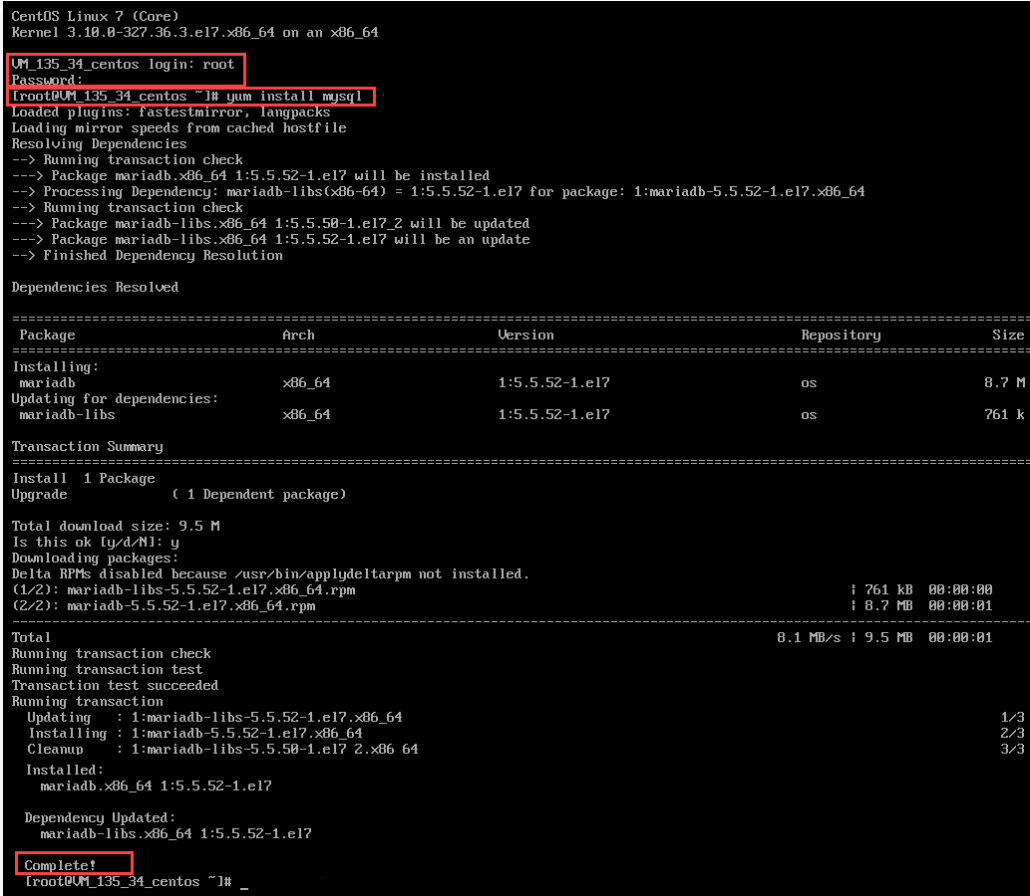

#### 3. 根据不同连接方式,选择相应的操作:

#### 内网连接时

1. 执行如下命令,登录到 MySQL 集群。

mysql -h hostname -u username -p

- hostname:替换为目标 MySQL 集群的内网地址,在 MySQL 节点的集群详情页可查看内网地址。
- username:替换为默认的用户名 root。
- 2. 在提示 Enter password: 后输入 MySQL 集群的 root 账号对应的密码,如忘记密码可在 MySQL 节点的账号管理页进行修改。 本例中提示 MySQL [(none)]> 说明成功登录到 MySQL 集群。

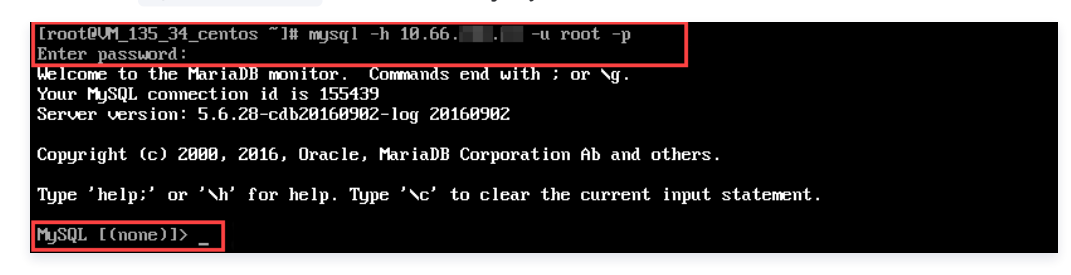

外网连接时

1. 执行如下命令,登录到 MySQL 集群。

mysql -h hostname -P port -u username -p

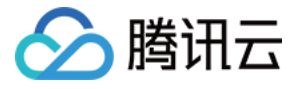

- hostname: 替换为目标 MySQL 集群的外网地址,在 MySQL 节点的集群详情页可查看外网地址和端口号。若外网地址未开启,请参见 开启外 网地址 开启。
- port:替换为外网端口号。
- username:替换为外网连接用户名,用于外网连接,建议您在控制台单独创建账号便于连接控制管理。
- 2. 在提示 Enter password: 后输入外网连接用户名对应的密码,若忘记密码可在 MySQL 节点的账号管理页进行修改。 本例中 hostname 为 59281c4exxx.myqcloud.com,外网端口号为15311。

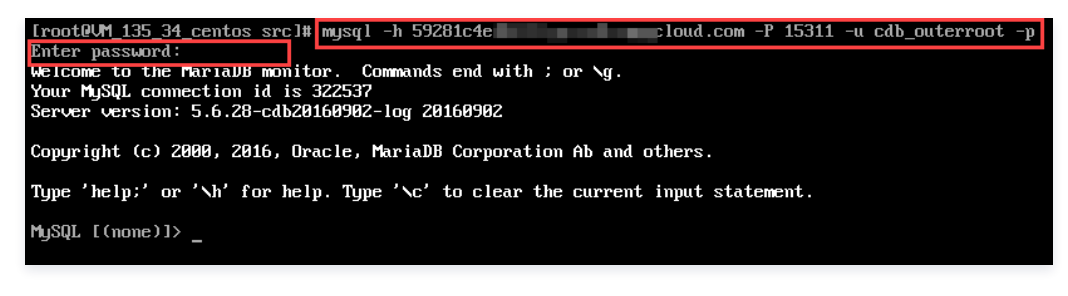

4. 在 MySQL \[(none)]> 提示符下可以发送 SQL 语句到要执行的 MySQL 集群,具体命令行请参见 [mysql Client Commands](https://dev.mysql.com/doc/refman/5.7/en/mysql-commands.html) 。 下图中以 show databases; 为例:

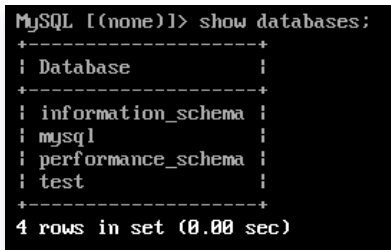

# 从 Windows 云服务器连接

- 1. 登录到 Windows 云服务器, 请参见 [快速配置 Windows 云服务器。](https://cloud.tencent.com/document/product/213/2764)
- 2. 下载一个标准的 SQL 客户端。

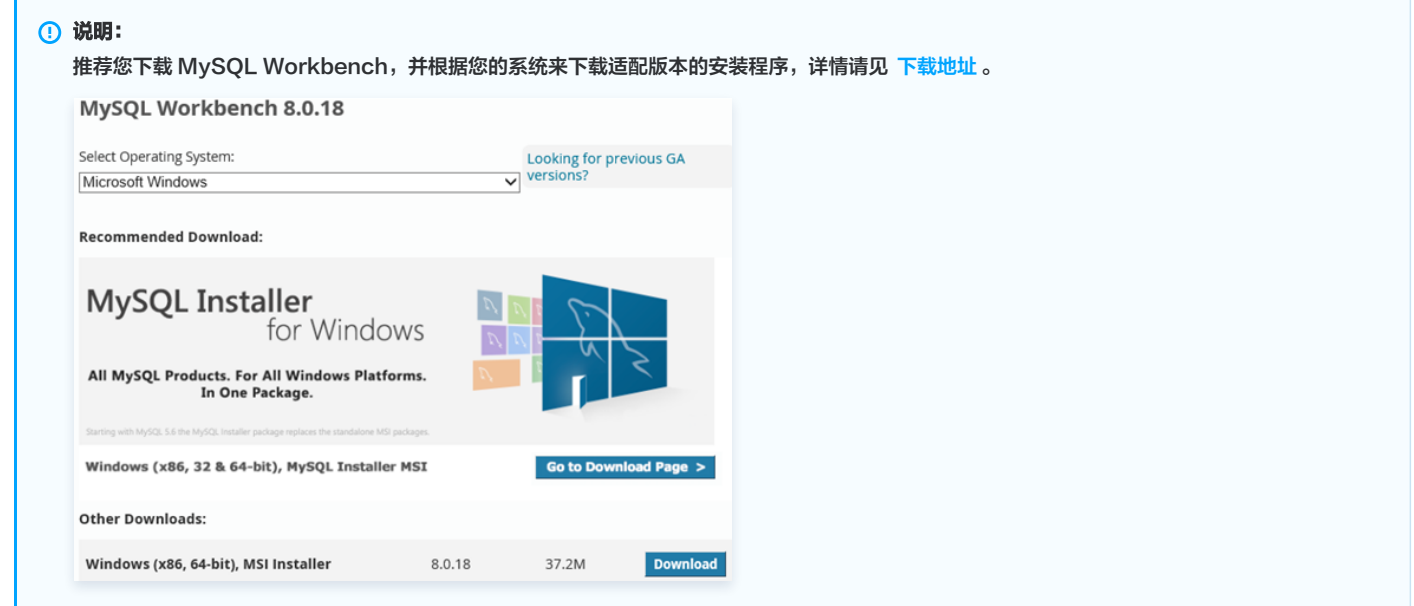

3. 界面将提示 Login、Sign Up 和 No, thanks, just start my download., 选择 No thanks, just start my download. 来快速下载。

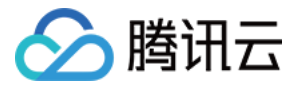

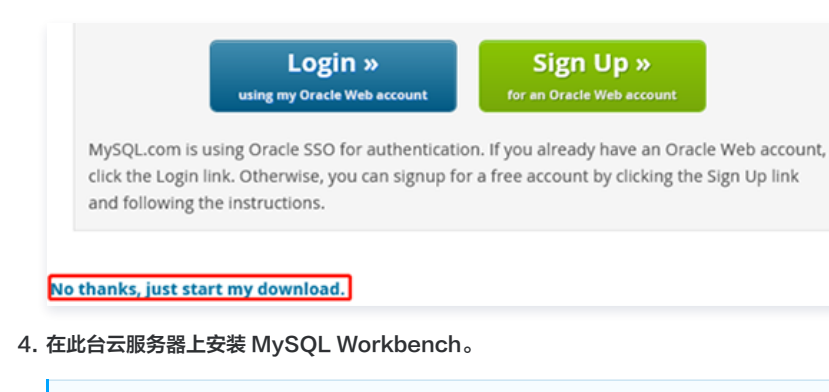

# 说明:

- 此电脑上需要安装 Microsoft .NET Framework 4.5 和 Visual C++ Redistributable for Visual Studio 2015。
- 您可以单击 MySQL Workbench 安装向导中的 Download Prerequisites,跳转至对应页面下载并安装这两个软件,然后安装 MySQL Workbench。

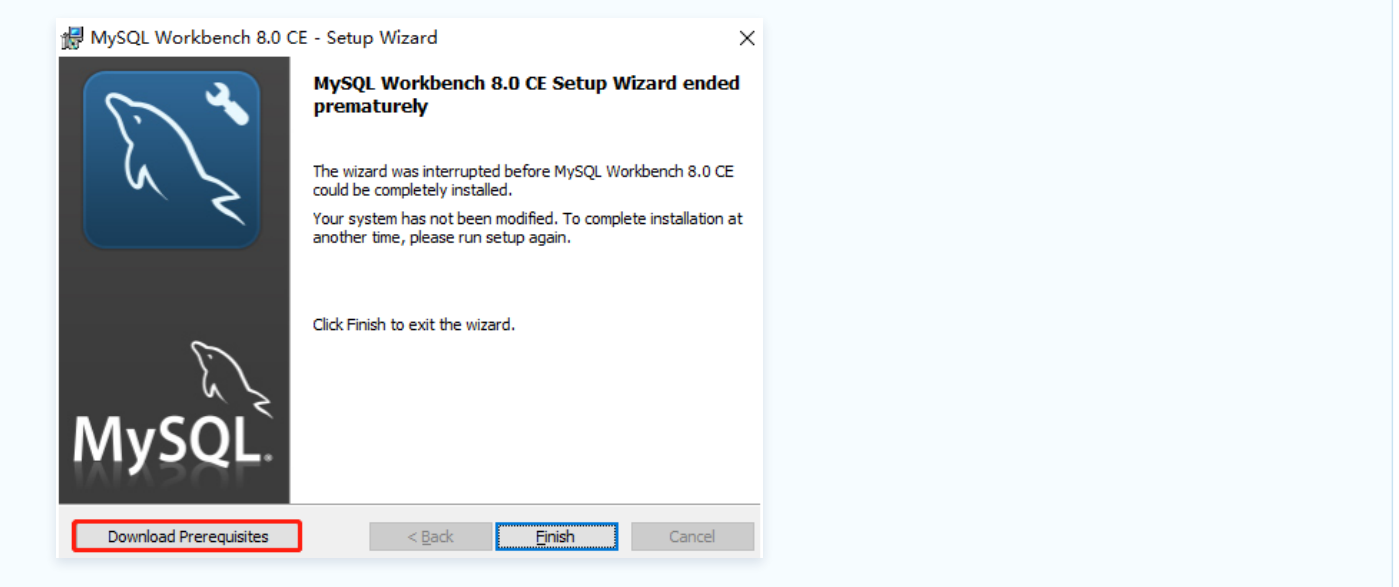

- 5. 打开 MySQL Workbench,选择 Database>Connect to Database,输入 MySQL 数据库实例的内网(或外网)地址和用户名、密码,单击 OK 进 行登录。
	- Hostname:输入内网(或外网)地址。在 MySQL 节点的集群详情页可查看到目标数据库的内网(或外网)地址。若为外网地址,请确认是否已开 启,请参见 [开启外网地址](#page-20-0)。
	- O Port: 内网 (或外网)对应端口。
	- O Username: 默认为 root。
	- Password:Username 对应的密码。如忘记密码可在 MySQL 节点的集群详情页进行修改。

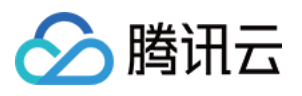

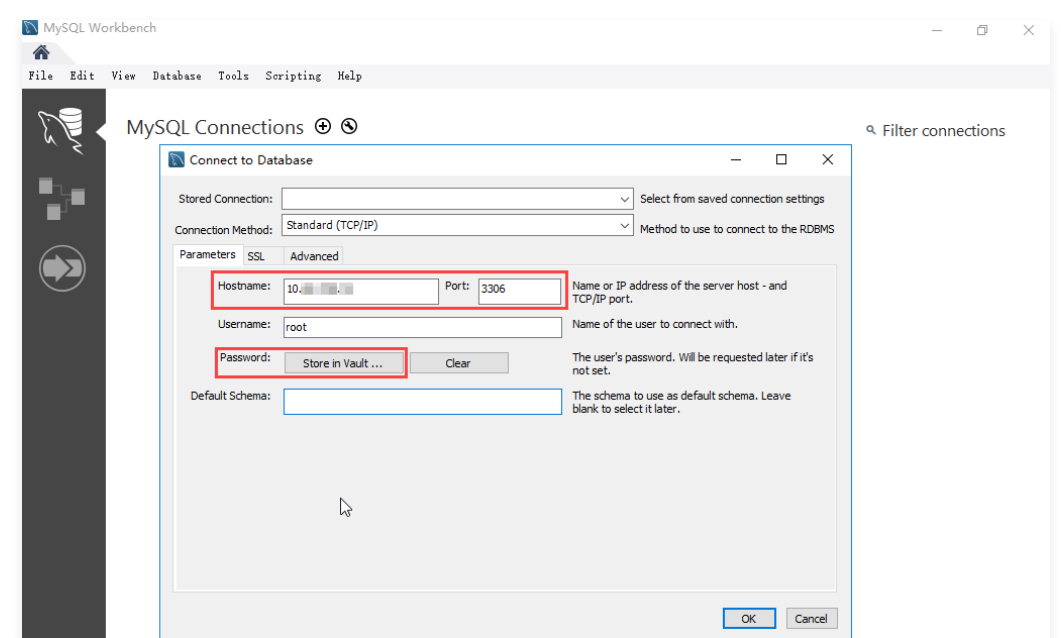

6. 登录成功的页面如图 所示,在此页面上您可以看到数据库的各种模式和对象,您可以开始创建表,进行数据插入和查询等操作。

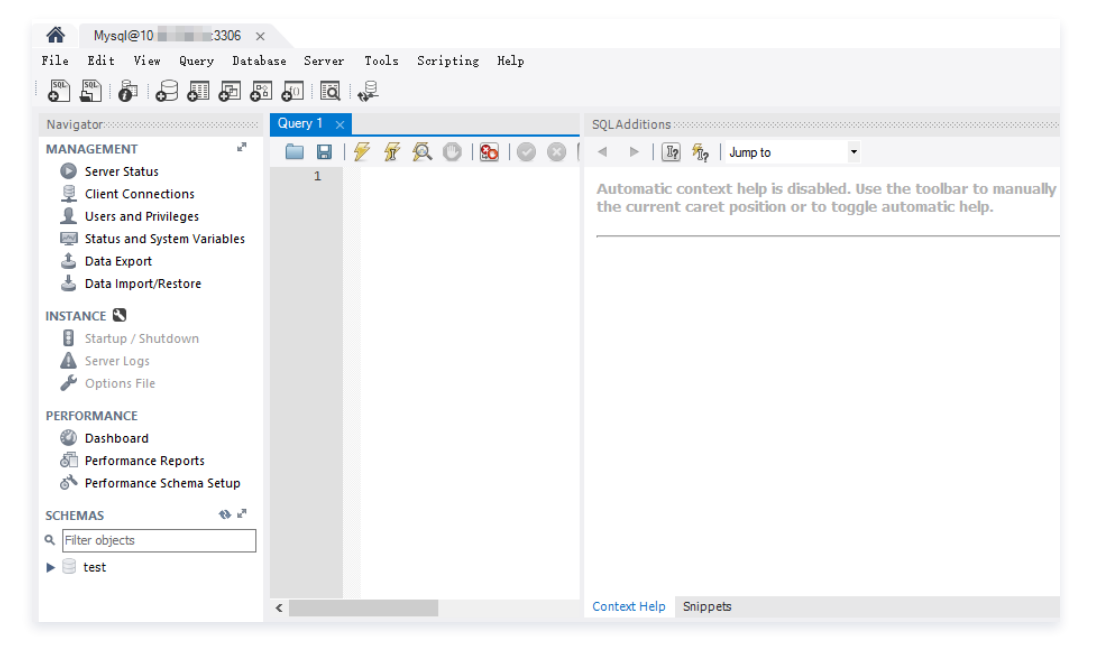

# <span id="page-20-0"></span>附录1:开启外网连接地址

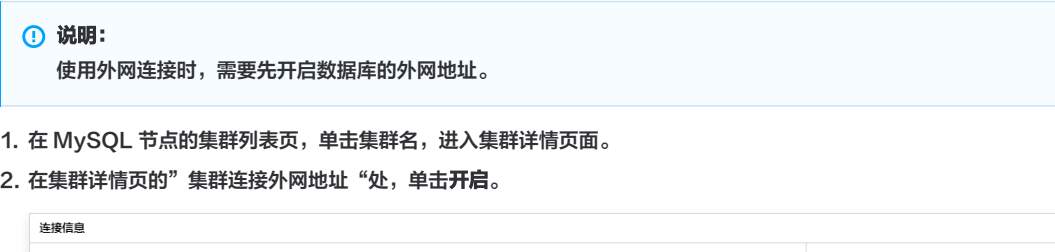

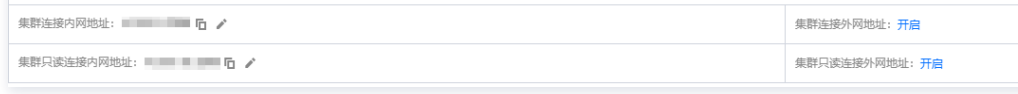

3. 在弹出的对话框,单击确定。

说明:

- 开启成功后,即可在连接信息中查看外网地址。
- 通过开关可以关闭外网访问权限,重新开启外网,域名对应的外网 IP 不变。

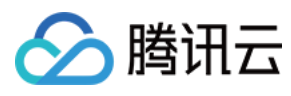

# <span id="page-21-0"></span>附录2:函数代码示例

### Python

т

Python 可使用 pymysql 依赖包进行数据库连接。示例代码如下:

```
from os import getenv
import pymysql
from pymysql err import OperationalError
.
mysql_conn = None
def __get_cursor
():
try:<br>return mysql_conn.cursor()
 except OperationalError
:
mysql_conn.ping(reconnect=True)
return mysql_conn.cursor()
def main_handler(event, context):
   global mysql_conn
   if not mysql_conn
if not mysql_conn:<br>mysql_conn = pymysql.connect(
host          = getenv('DB_HOST', '<YOUR DB HOST>')
user         = getenv('DB_USER','<YOUR DB USER>')
password = getenv('DB_PASSWORD','<YOUR DB PASSWORD>'),
 db = getenv 'DB_DATABASE' '<YOUR DB DATABASE>'
port = int(getenv('DB~PORT','<YOUR~DB~PORT')\epsilon charset \epsilon = 'utf8mb4',
    autocommit = Truewith get cursor() as cursor:
cursor execute('select * from employee')
myresult = cursor.fetchall()
print (myresult)
 for x in myresult
:
\blacksquare \blacksquare print(x)
                      ('DB_HOST', '<YOUR DB HOST>'),
                      ('DB_USER','<YOUR DB USER>'),
                      ('DB DATABASE','<YOUR DB DATABASE>'),
                  ( geten v('DB PORT', '< YOUR DB PORT > ') ),
```
### Node.js

Node.js 支持使用连接池进行连接,连接池具备自动重连功能,可有效避免因云函数底层或者数据库释放连接造成的连接不可用情况。示例代码如下:

# 说明:

使用连接池前需先安装 mysql2 依赖包。

'use strict';  $const$  DB\_HOST  $=$  process.env[`DB\_HOST`]  $const$  DB\_PORT  $=$  process env[`DB\_PORT`] const DB\_DATABASE = process env `DB\_DATABASE` . [ ]  $const$  DB\_USER  $=$  process.env[`DB\_USER`] const DB\_PASSWORD = process.env[`DB\_PASSWORD`] const promisePool = require('mysql2').createPool({ host : DB\_HOST, user : DB\_USER ,, port : DB\_PORT, password : DB\_PASSWORD , $lenv['DB_HOST']$ .env[`DB\_PORT`]

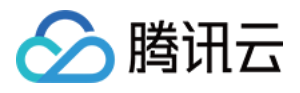

database : DB\_DATABASE, connectionLimit : 1 ,}). ();

 $})$ .promise $()$ ;

exports main handler = async (event, context, callback) =>  $\{$ let result = await promisePool.query ('select  $*$  from employee'); console.log(result);

## PHP

}

PHP 可使用 pdo\_mysql 或 mysqli 依赖包进行数据连接。示例代码如下:

```
function handler($event, $context) {
try
{
$pdo = new PDO('mysql:host= getenv("DB_HOST");dbname=
getenv("DB_DATABASE"),getenv("DB_USER"),getenv("DB_PASSWORD")'
);
$pdo->setAttribute(PDO::ATTR_ERRMODE, PDO::ERRMODE_EXCEPTION);
} catch(PDOException $e) {
 echo '数据库连接失败: '.$e->getMessage
();
function main_handler($event, $context) {
  // 创建连接
  // 检测连接
if (!$conn) {
die ("Connection failed: " . mysqli connect error());
echo "连接成功";
echo "断开连接";
```
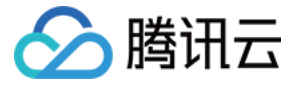

# <span id="page-23-0"></span>使用 DTS 迁移 MySQL

最近更新时间:2023-10-16 10:50:01

本文介绍使用 DTS 数据迁移功能,从通过 MySQL 迁移数据至物联网 SaaS 托管 MySQL 节点的操作指导。

### 前提条件

- 已 [创建物联网 SaaS 托管 MySQL 节点。](https://cloud.tencent.com/document/product/1465/61967)
- 。源数据库和目标数据库符合迁移功能和版本要求,请参见 [数据迁移支持的数据库](https://cloud.tencent.com/document/product/571/58686) 进行核对。
- 已完成 [准备工作](https://cloud.tencent.com/document/product/571/59968)。
- 需要您在源端自建 MySQL 中创建迁移账号,需要的账号权限如下:

CREATE USER '迁移账号'@'%' IDENTIFIED BY '迁移密码' ; GRANT RELOAD,LOCK TABLES,REPLICATION CLIENT,REPLICATION SLAVE,SHOW DATABASES,SHOW VIEW,PROCESS ON \*.\* TO '迁移账号'@'%'; GRANT ALL PRIVILEGES ON `\_\_tencentdb\_\_`.\* TO '迁移账号'@'%'; GRANT SELECT ON `mysql`.\* TO '迁移账号'@'%' ;

- 部分库表迁移: GRANT SELECT ON 待迁移的库.\* TO '迁移账号';
- 全实例迁移: GRANT SELECT ON \*.\* TO '迁移账号';
- 需要具备目标数据库的权限:ALTER, ALTER ROUTINE, CREATE, CREATE ROUTINE, CREATE TEMPORARY TABLES, CREATE USER, CREATE VIEW, DELETE, DROP, EVENT, EXECUTE, INDEX, INSERT, LOCK TABLES, PROCESS, REFERENCES, RELOAD, SELECT, SHOW DATABASES, SHOW VIEW, TRIGGER, UPDATE。
- 源端账号遵循最小权限原则,仅需要必要的权限。若用户迁移中使用的账号超出 DTS 迁移所需的权限,DTS 会给出警告,且迁移无法开始。

### 注意事项

- DTS 在执行全量数据迁移时,会占用一定源端实例资源可能会导致源实例负载上升,增加数据库自身压力。如果您数据库配置过低,建议您在业务低峰期进 行。
- 源端 MySQL 中待迁移的表支持没有主键或唯一索引,并且不会导致目标数据库中出现重复数据。在全量迁移过程通过有锁迁移来实现,锁表过程中会短暂阻 塞写入操作。

# 应用限制

- 只支持迁移基础表和视图,不支持迁移函数、触发器、存储过程等对象。
- 不支持迁移系统库表和用户信息,包括 information schema , sys , performance schema , cdb recycle\_bin\_ , \_\_\_recycle\_bin\_ , \_\_tencentdb\_\_ , mysql 。迁移完成后,如果需要调用目标库的视图、存储过程或函数,则要对调用者授予读写权限。
- 。在导出视图结构时,DTS 会检查源库中 DEFINER 对应的 user1 ( [DEFINER = user1] ) 和迁移目标的 user2 是否一致,如果不一致,则会修改 user1 在目标库中的 SQL SECURITY 属性,由 DEFINER 转换为 INVOKER ([INVOKER = user1]),同时设置目标库中 DEFINER 为迁移目标的 user2([DEFINER = 迁移目标 user2])。
- 源端如果是非 GTID 实例,DTS 不支持源端 HA 切换,一旦源端 MySQL 发生切换可能会导致 DTS 增量同步中断。
- 只支持迁移 InnoDB、MySIAM、TokuDB 三种数据库引擎,如果存在这三种以外的数据引擎表则默认跳过不进行迁移。
- 相互关联的数据对象需要同时迁移,否则会导致迁移失败。常见的关联关系:视图引用表、视图引用视图、存储过程/函数/触发器引用视图/表、主外键关联表 等。
- 增量迁移过程中,若源库存在分布式事务或者产生了类型为 STATEMENT 格式的 Binlog 语句,则会导致迁移失败。
- ◎ 无锁迁移场景(源库为阿里云 MySQL 5.6,阿里云 PolarDB MySQL 5.6,AWS MySQL,目标库为腾讯云 MySQL 数据库的场景 ),全量阶段不支 持 DDL 操作。

### 操作限制

- 迁移过程中请勿进行如下操作,否则会导致迁移任务失败。
	- 请勿修改、删除源数据库和目标数据库中用户信息(包括用户名、密码和权限)和端口号。
	- 请勿在源库上执行分布式事务。
	- 请勿在源库写入 Binlog 格式为 STATEMENT 的数据。
	- 请勿在源库上执行清除 Binlog 的操作。

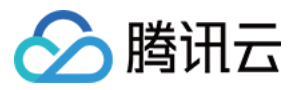

- 在库表结构迁移和全量迁移阶段,请勿执行库或表结构变更的 DDL 操作。
- $\circ$  在增量迁移阶段,请勿删除系统库表<br>

如果仅执行全量数据迁移,请勿在迁移过程中向源实例中写入新的数据,否则会导致源和目标数据不一致。针对有数据写入的场景,为实时保持数据一致性, 建议选择全量 + 增量数据迁移。

# 支持的 SQL 操作

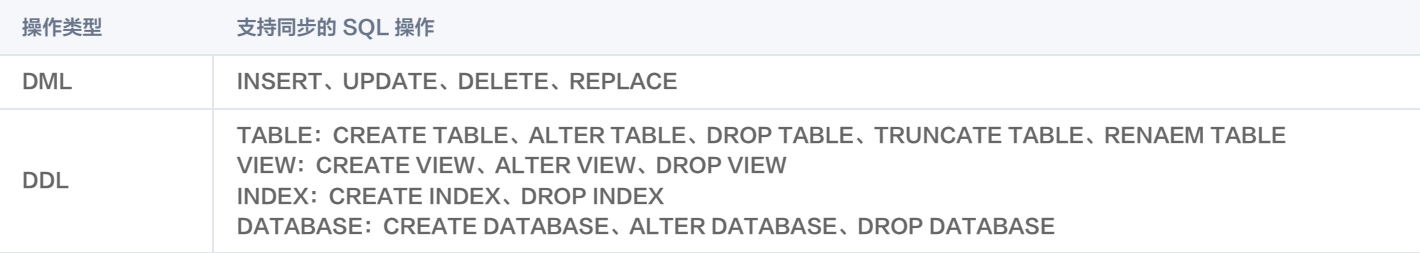

# 环境要求

## 说明:

如下环境要求,系统会在启动迁移任务前自动进行校验,不符合要求的系统会报错。如果用户能够识别出来,可以参考 [校验项检查要求](https://cloud.tencent.com/document/product/571/58685) 自行修改,如果 不能则等系统校验完成,按照报错提示修改。

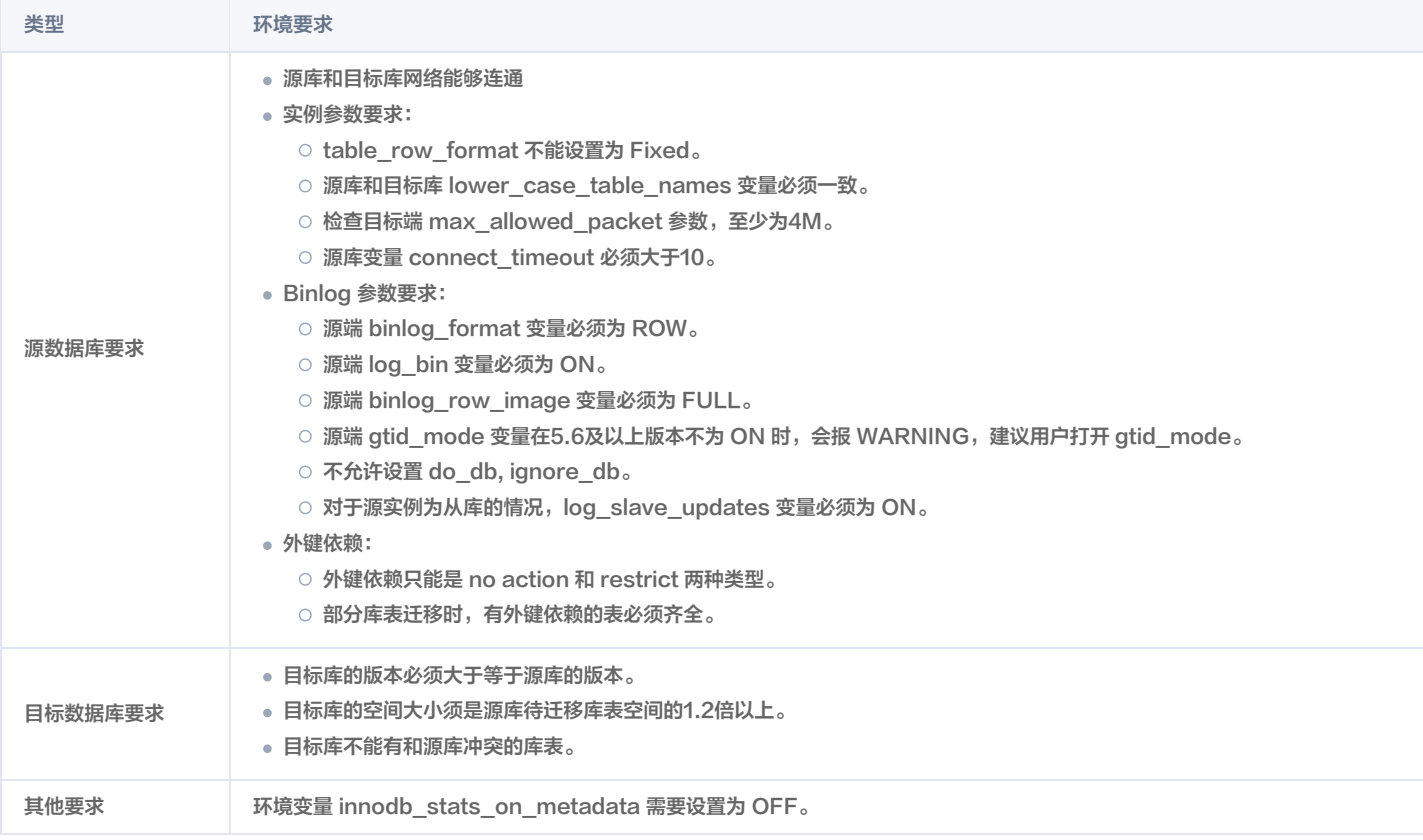

# 操作步骤

不同接入类型的数据迁移步骤基本一致,本场景以"公网"接入方式为例进行介绍。

- 1. 登录 [DTS 控制台](https://console.cloud.tencent.com/dts/migration),在左侧导航选择**数据迁移**页,单击新建迁移任务,进入新建迁移任务页面。
- 2. 在新建迁移任务页面,选择迁移的目标实例所属地域,单击0元购买,目前 DTS 数据迁移功能免费使用。
- 3. 在设置源和目标数据库页面,完成任务设置、源库设置和目标库设置,测试源库和目标库连通性通过后,单击**新建**。

#### 说明:

如果连通性测试失败,请根据提示和 修复<mark>指导</mark> 进行排查和解决,然后再次重试。

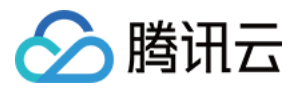

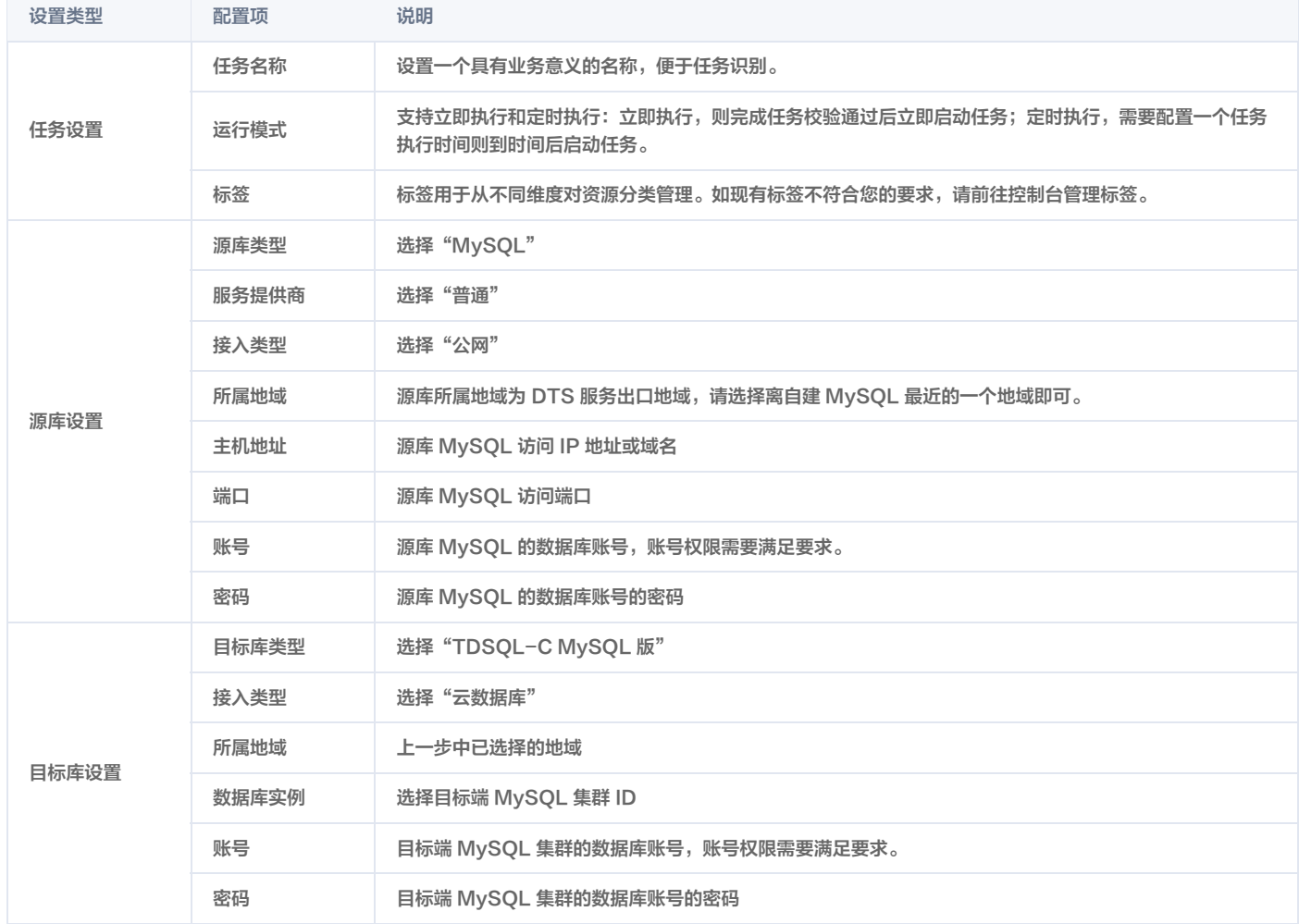

### 4. 在设置迁移选项及选择迁移对象页面,设置迁移类型、对象,单击**保存**。

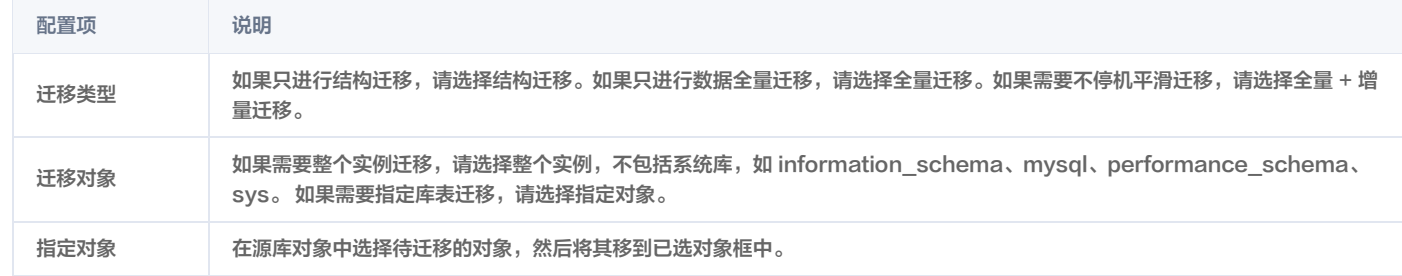

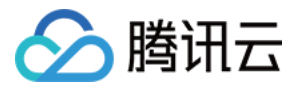

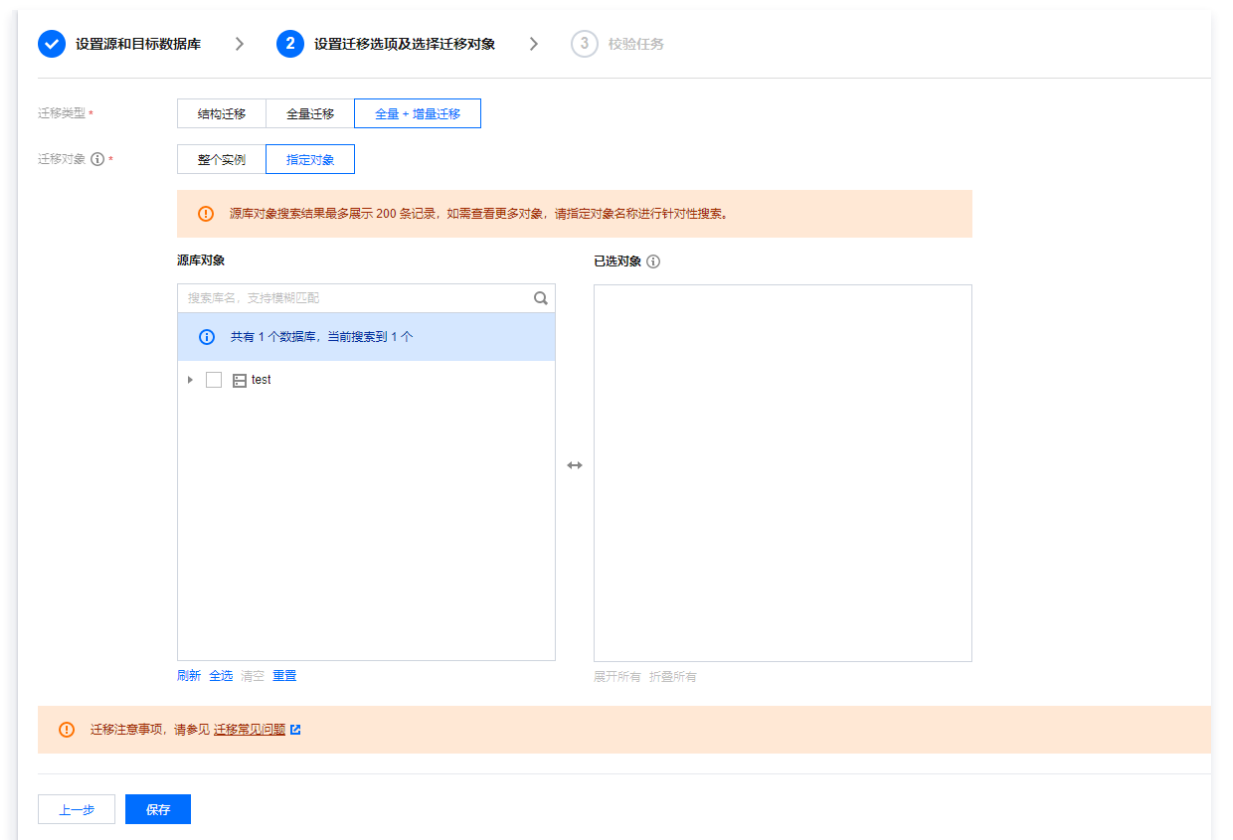

5. 在校验任务页面,进行校验,校验任务通过后,单击**启动任务**。

- 校验任务通过后,根据选择的运行模式启动迁移任务。
- 如果校验任务不通过,可以查看具体检查项和失败原因,待问题解决后重新发起校验任务。

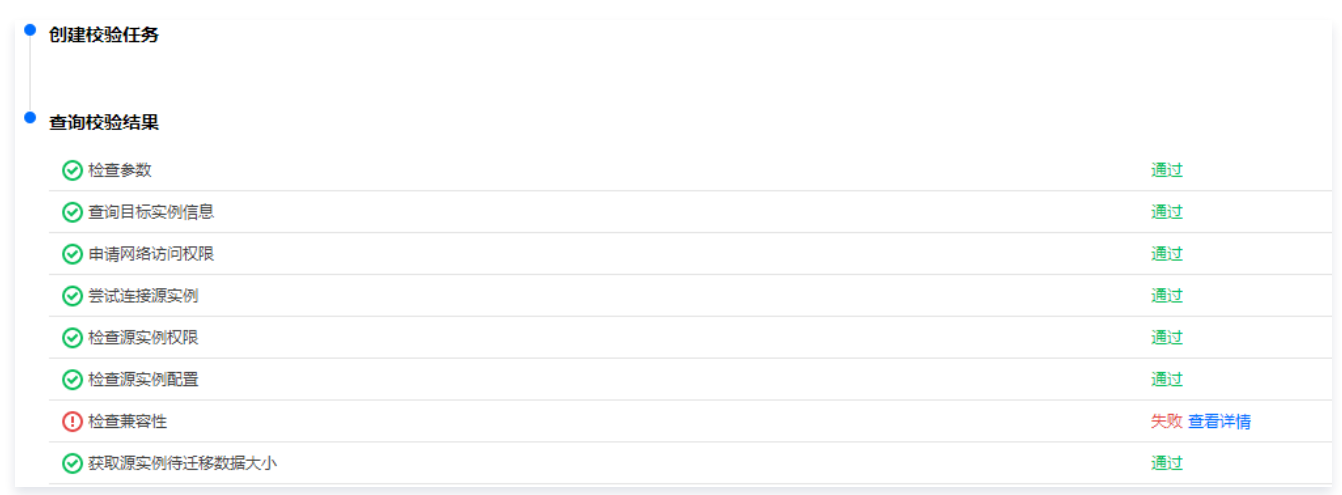

- 6. 返回数据迁移任务列表,任务进入创建中状态,运行1分钟 2分钟后,数据迁移任务开始正式启动。
	- 选择**结构迁移**或者**全量迁移**: 任务完成后会自动结束, 不需要手动结束。
	- 选择**全量 + 増量迁移**:全量迁移完成后会自动进入增量数据同步阶段,增量数据同步不会自动结束,需要您手动单击**完成**结束增量数据同步。
		- 请选择合适时间手动完成增量数据同步,并完成业务切换。
		- 观察迁移阶段为增量同步,并显示无延迟状态,将源库停写几分钟。
		- 目标与源库数据差距为0MB及目标与源库时间延迟为0秒时,手动完成增量同步。

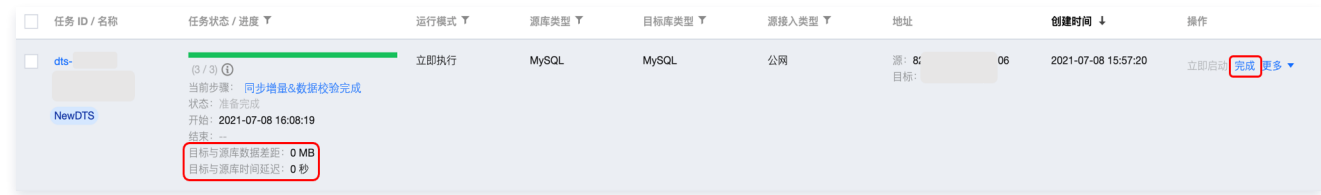

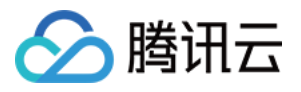

- 7. (可选 )如果您需要进行查看任务、删除任务等操作,请单击对应的任务,在**操作**列进行操作,详情可参考 [任务管理](https://cloud.tencent.com/document/product/571/58674) 。
- 8. 当迁移任务状态变为**任务成功**时,即可对业务进行正式割接,更多详情可参考 割接说明 。